### **「民間可能」の ネット きんきゅうつうほう**  $\left[119\right]$ **Net119緊急通報システム ウェブ とうろく あんない けいたいでんわ Web登録のご案内(携帯電話) じこ さいがい きゅうびょう かじ ケガ・急病 火事 事故・災害 NET119** 緊急通報 システム 携帯電話・スマートフォンのイン<br>ターネット接続機能を利用して、<br>簡単な操作で素早く 119 番通報?<br>るシステムです。 ビスは無料で利用するこ<mark>と</mark><br>ますが、事前の申請手続き<br>!です 申請手続きの流れ **U** Dawn-corp.  $\boxtimes$ D!  $\boxed{1}$ 文字  $\overline{\mathcal{L}^{\mathbb{C}}\left[\mathbb{Z}\right]}$ あ1◎ か2.66 き3 店  $\boxed{\frac{1}{24.4} \times 5 \times 600}$  $F7_{\text{MS}}$   $8_{\text{IW}}$   $69_{\text{WI}}$ **りようりょう むりょう**  $\sqrt{\bullet}$   $\sqrt{\bullet}$  0  $\sqrt{\bullet}$ **利用料:無料 つうしんりょう べっとひつよう ※通信料が別途必要です。**

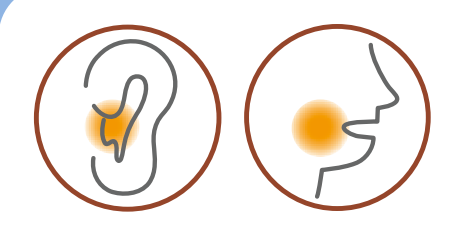

**ネット ちょうかく はつわ しょうがい Net119は聴覚や発話などの障害により おんせい きんきゅうつうほう ふあん かた 音声での緊急通報が不安な方のための サービスです。**

**尼崎市消防局**

**尼崎市消防局**

#### **りよう ちゅういじこう ご利用にあたっての注意事項**

**とうろく つうほうそうさ りよう ■登録および通報操作において、メールを利用します。 いか とうろく ちゅうい 以下のようなメールアドレスは登録できませんのでご注意ください。**

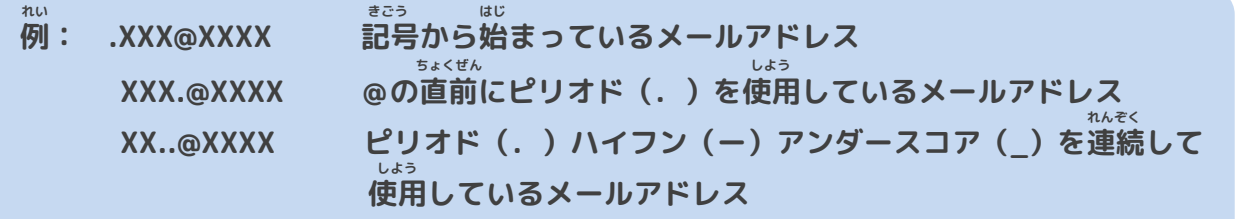

**とうろく おこな さいどとうろく ■すでに登録を行っているメールアドレスは再度登録できません。**

**けいたいでんわ へんこう きしゅへんこう ばあい そうさがめん せってい てつづ 携帯電話などのメールアドレス変更、機種変更をする場合は、操作画面の「設定」から手続きを おこな 行ってください。**

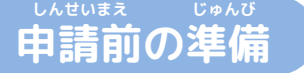

**ネット きんきゅうつうほう りよう いか じゅしん 「Net119緊急通報システム」をご利用いただくため、以下のドメインからのメールを受信できる せってい ねが ように設定をお願いします。 せってい へんこう あんしょうばんごう にゅうりょく ひつよう ばあい**

**設定の変更に暗証番号の入力が必要になる場合があります。**

#### **じゅしん きょか 受信を許可するメールのドメイン**

# **web119.info**

**きょか めいわく せっていがめんない おこな ドメインの許可は、迷惑メールの設定画面内で行います。 いっちかくにんはんい ぶぶんいっち こうほういっち つ ドメインの一致確認範囲は「部分一致」もしくは「後方一致」にしてください。また、URL付き じゅしんかのう のメールも受信可能にしてください。**

**じゅしんせってい むずか ばあい あんしょうばんごう せってい おこな** メールの受信設定が難しい場合や、暗証番号がわからない、または設定を行ってもメールが<br>とというない。 **とど ばあい かくけいたいでんわがいしゃ と あ 届かない場合は、各携帯電話会社(ドコモ、au、ソフトバンク、ワイモバイルなど)へお問い合わ せくださいませ。**

**尼崎市消防局**

#### **ウェブ とうろく てじゅん けいたいでんわ Web登録の手順①(携帯電話)**

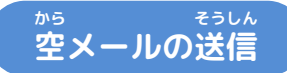

**ご確認ください。**

**にじげん よ と から そうしん にじげん よ と ばあい 二次元コードを読み取り、空メールを送信します。二次元コードが読み取れない場合は、メールアド ちょくせつにゅりょく から そうしん レスを直接入力して空メールを送信してください。**

**そうしんご ネット へんしん とど メールを送信後、Net119からメールの返信が届きます。**

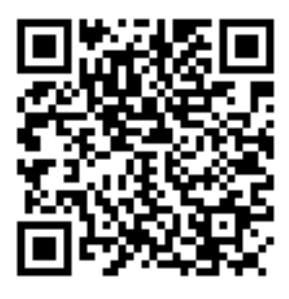

**entry\_28202@entry07.web119.info**

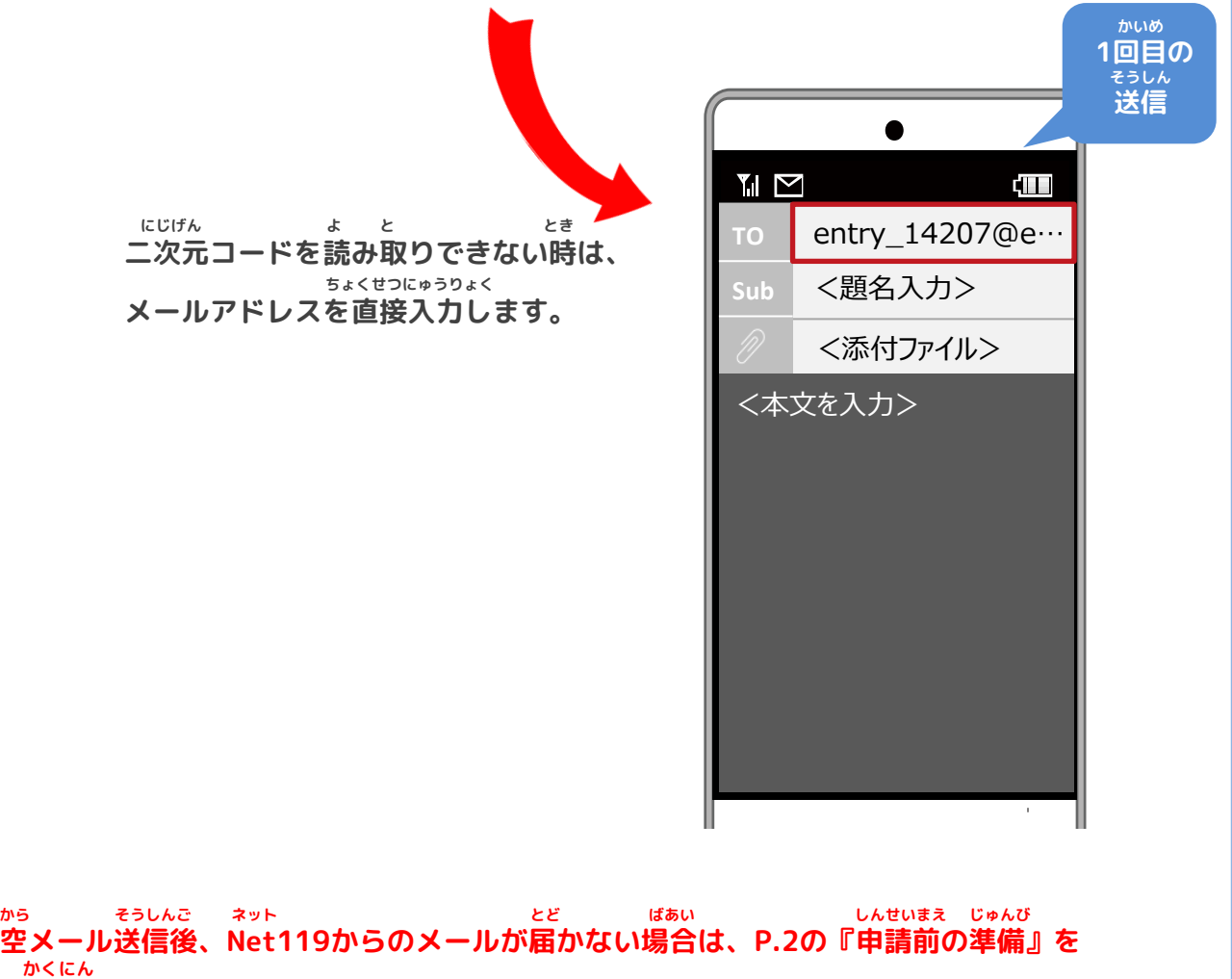

## **Web登録の手順➁(携帯電話)**

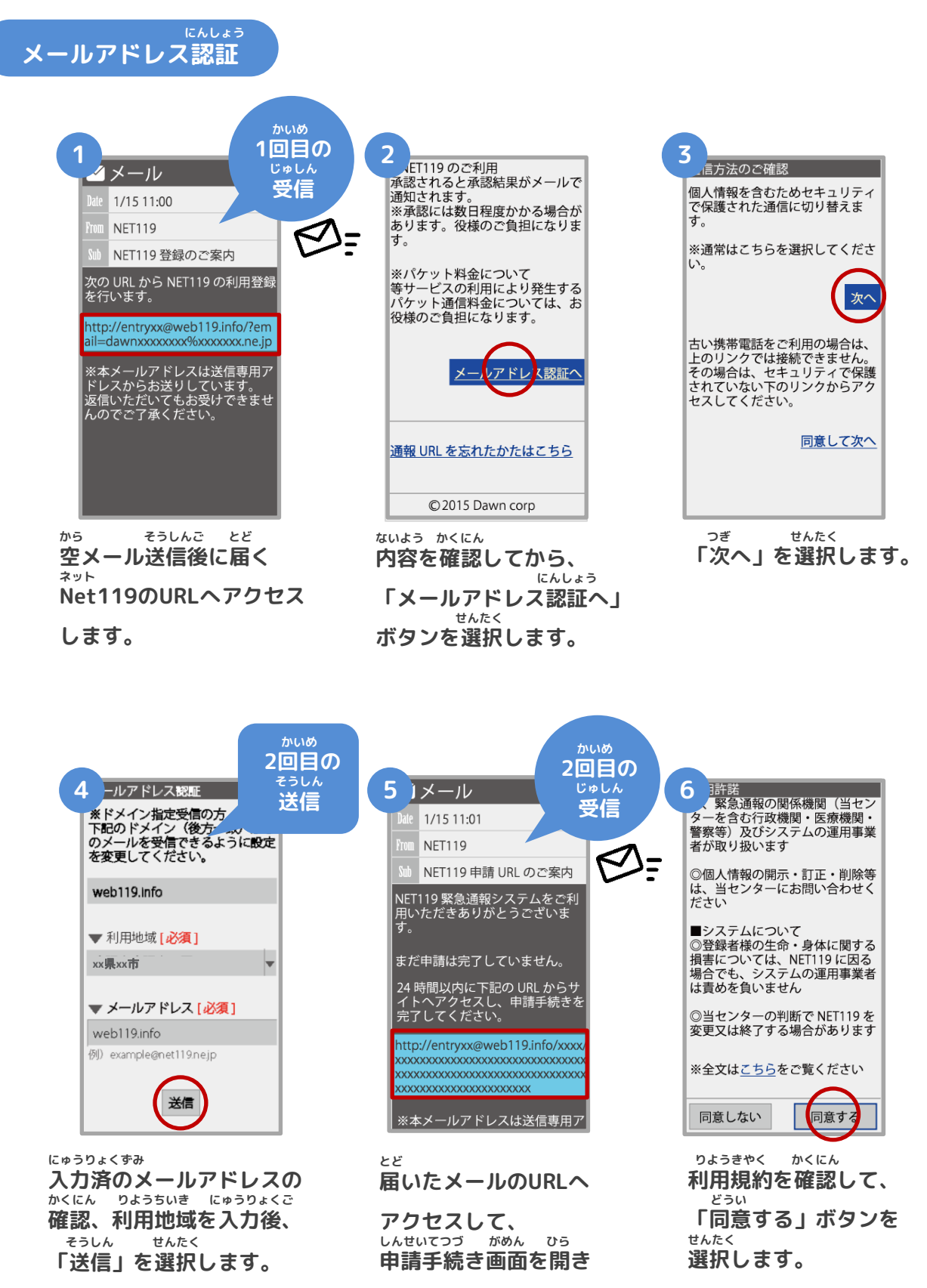

```
ます。
```
### **Web登録の手順③(携帯電話)**

#### **しんせいないよう とうろく 申請内容の登録**

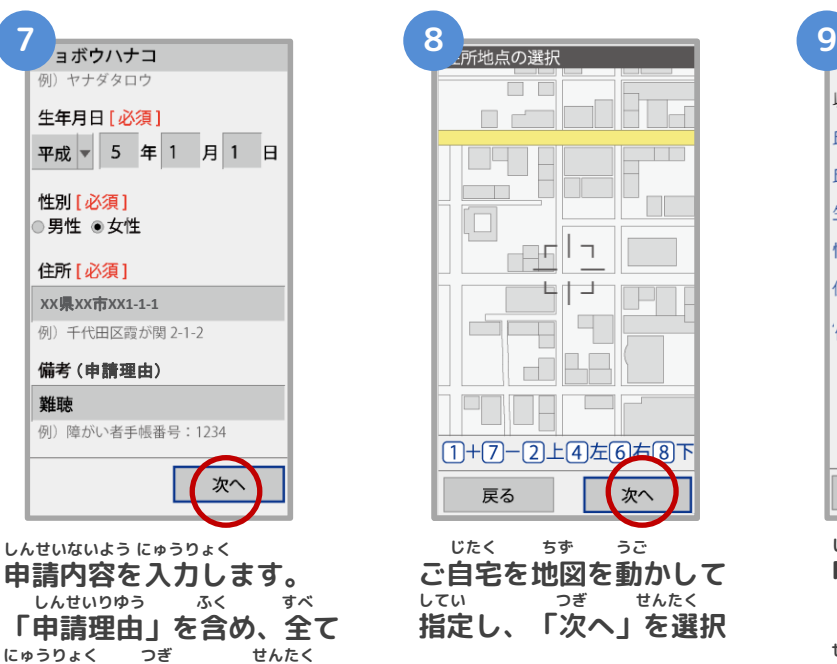

**入力し、「次へ」を選択し**

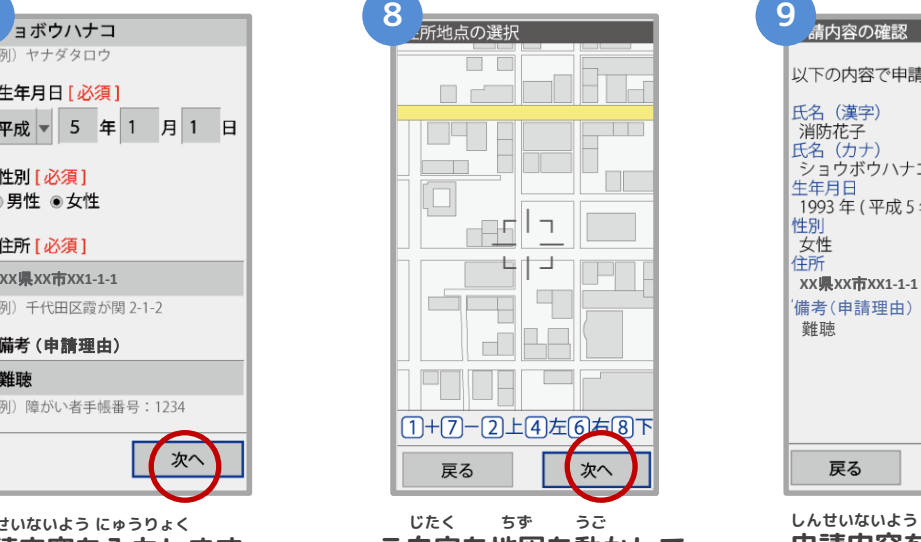

**ご自宅を地図を動かして してい つぎ せんたく 指定し、「次へ」を選択 します。**

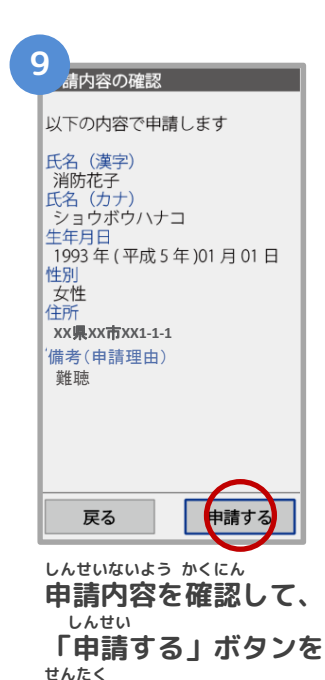

**選択します。**

**ます。**

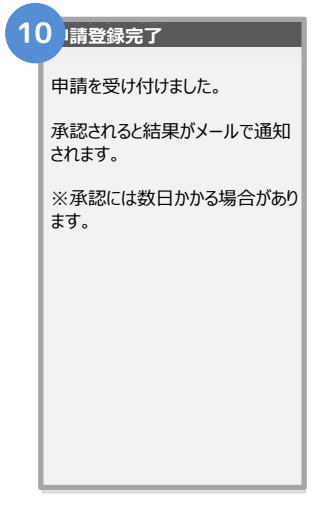

**しんせいとうろくかんりょう がめん ひょうじ 申請登録完了の画面が表示**

**されます。**

#### **とうろくしんせい かんりょう 登録申請はこれで完了です。**

**しんせいないよう かくにん しんせいしゃ へんしん 申請内容を確認し、申請者に返信するまでには すうじつていど 数日程度かかる場合があります。**

**尼崎市消防局**

**Web登録の手順④(携帯電話)**

**しんせいないよう しょうにん 申請内容が承認されたら**

**ネット つうほう し とど か つうほう Net119通報URLのお知らせが届いたら、メールに書かれている通報URLへアクセスします。 とうろく がめん ひょうじ つぎ さんこう 「ブックマーク登録」という画面が表示されるので、次のページを参考にブックマークの ついか 追加をお願いします。**

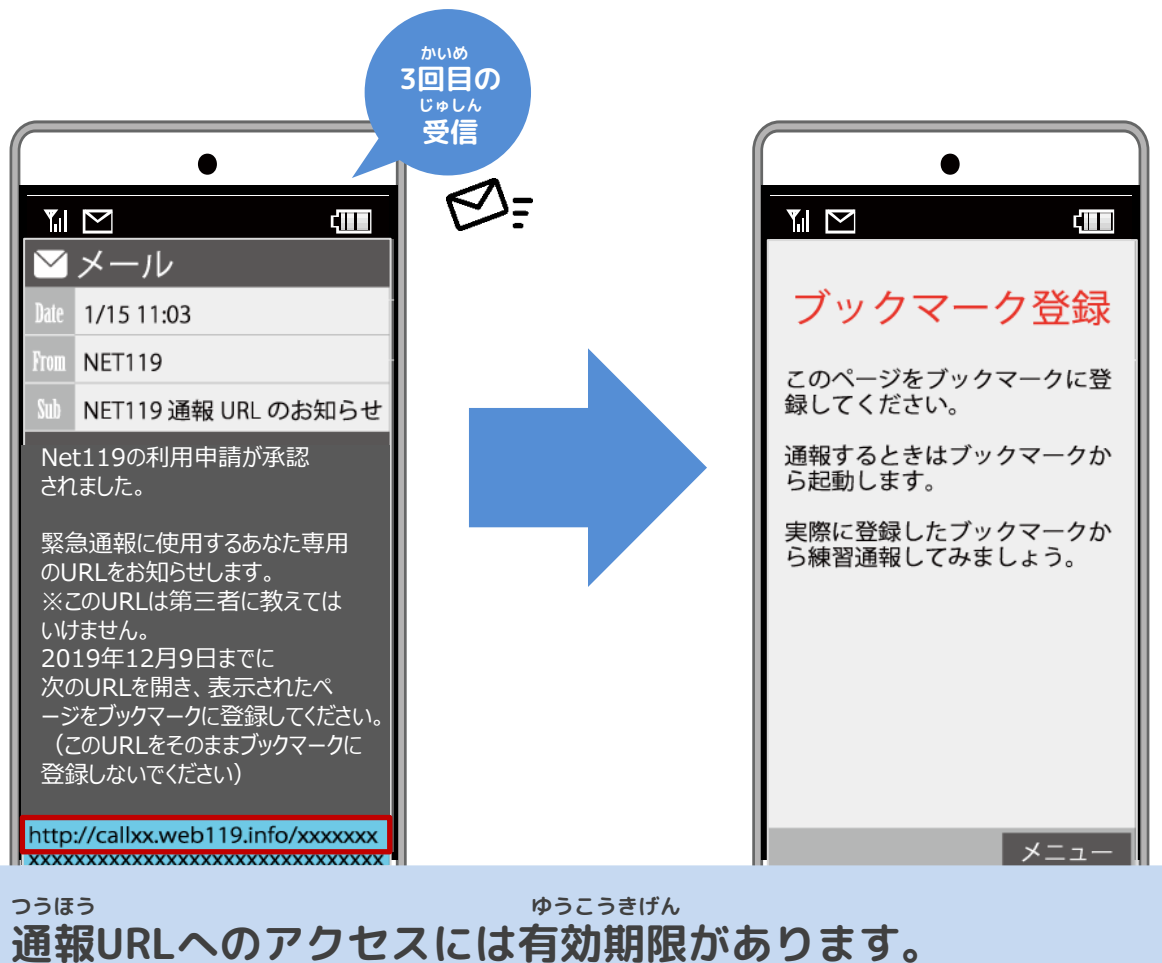

**ゆうこうきげん ぎ ひょうじ ばあい しょうぼう 「有効期限切れです」と表示されてしまった場合は、消防へ れんらく ご連絡ください。**

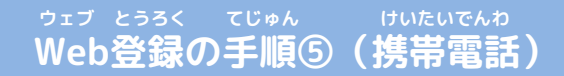

**つうほう き い とうろく 通報URLをお気に入りに登録**

**あかわく じゅん せんたく き い とうろく おこな 赤枠の順に選択し、ブックマーク・お気に入り登録を行います。**

#### **お気に入り登録の流れ き い とうろく なが**

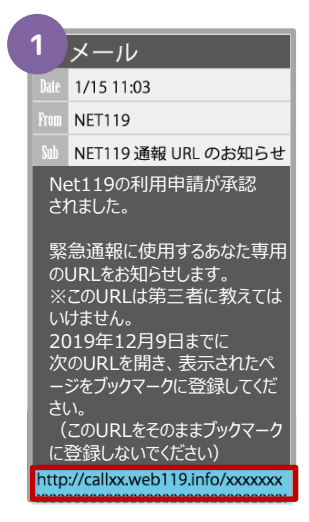

**ネット つうほう Net119の通報URL せんたく を選択します。**

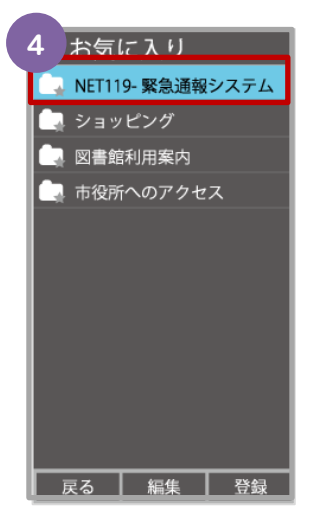

**き い ない お気に入りリスト内 ネット から、「Net119」 せんたく を選択します。**

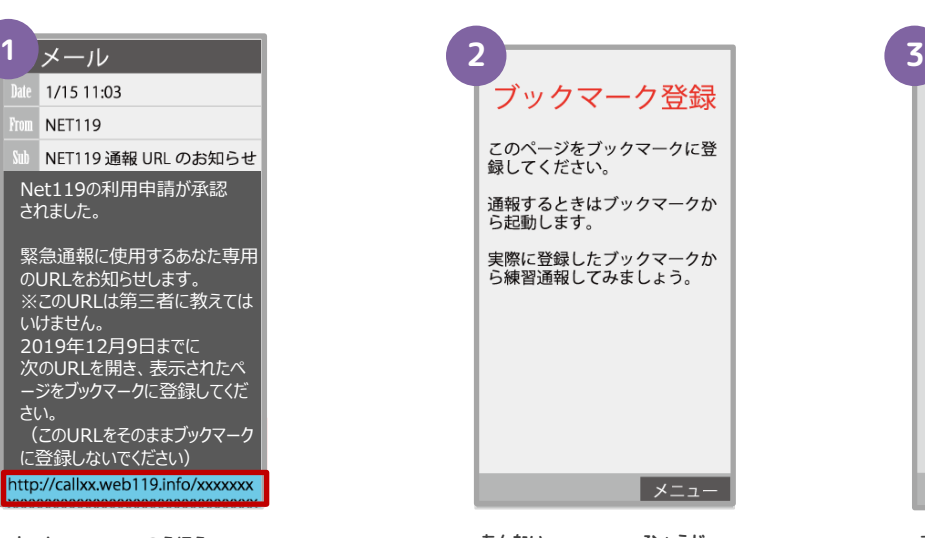

**あんない ひょうじ 案内ページが表示され ます。**

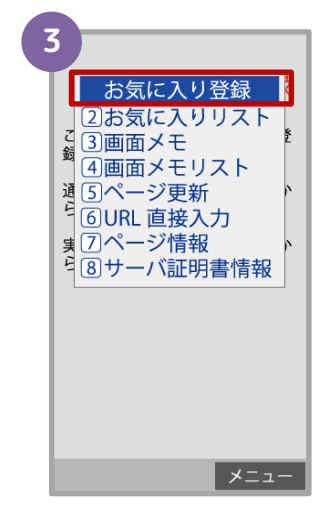

**きしゅべつ とうろくてじゅん 機種別の登録手順に したが き い 従い、お気に入りへ とうろく おこな 登録を行います。**

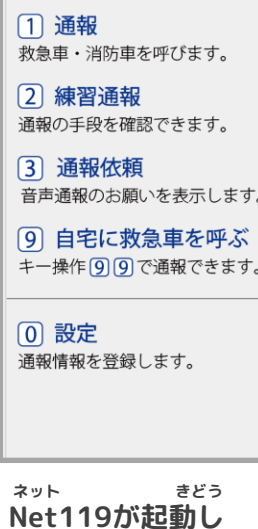

**ます。**

**Web登録の手順⑥(携帯電話)**

#### **ついかじょうほう とうろくてじゅん 追加情報の登録手順**

**い ばしょ いりょうじょうほう とうろく とく たてものない ちかがい よく行く場所や、医療情報などを登録しておくことができます。特に建物内・地下街などでは、 いちじょうほう しゅとく でき ばあい げんば とくてい じかん GPSからの位置情報の取得が出来なくなる場合があり、現場の特定に時間がかかります。 い ばしょ つと さき がっこう きんきゅうれんらくさき つうほうじ たいせつ じょうほう よく行く場所(お勤め先、学校など)・緊急連絡先は通報時、とても大切な情報になりますの にゅうりょく ねが で入力をお願いします。**

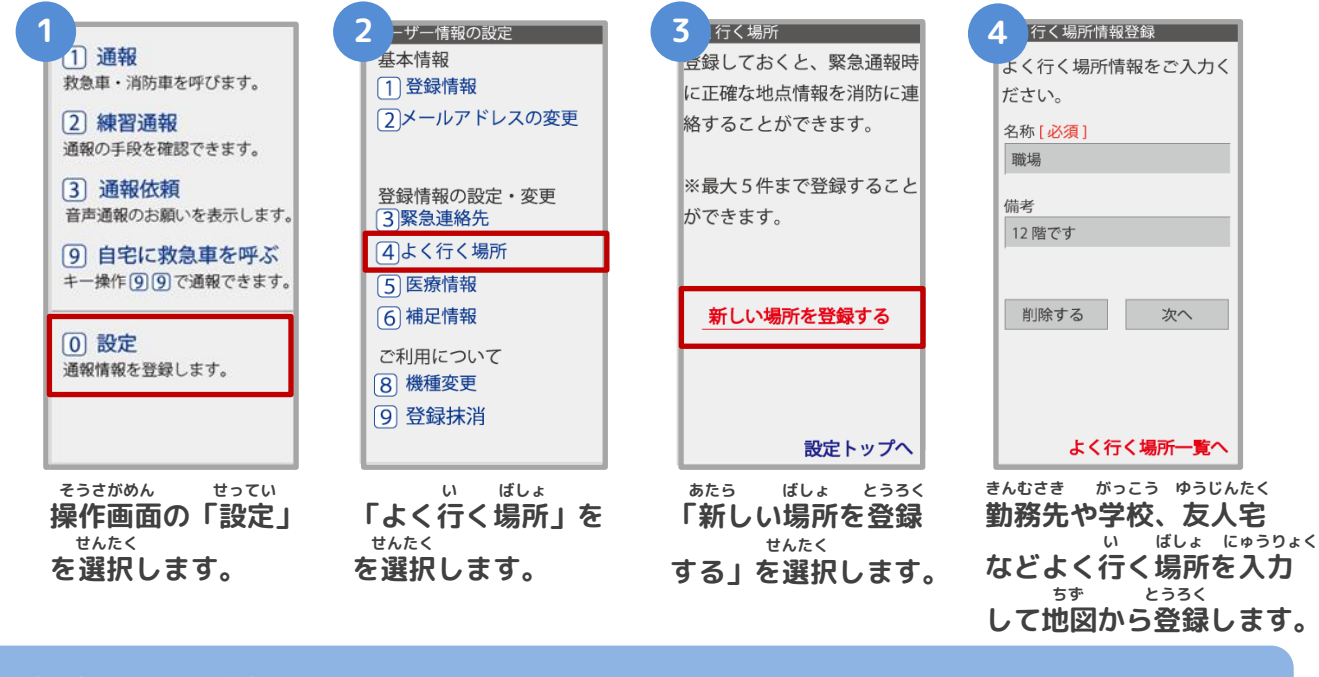

#### **きんきゅうれんらくさき ・緊急連絡先 かぞく ゆうじん つうほう とき し かた とうろく ほんにん れんらく と 家族や友人など、通報した時に知らせてほしい方を登録しておくと、本人と連絡が取れ ばあい しょうぼうきょく れんらく ない場合に消防局から連絡することがあります。 い ばしょ ・よく行く場所 きんむさき がっこう い ばしょ とうろく せんたく げんざいち とく 勤務先や学校などよく行く場所を登録しておくと、ボタンを選択するだけで現在地が特 てい じんそく つうほう 定され、迅速に通報することができます。 いりょうじょうほう ・医療情報 つうほうじ しょうぼう し じびょう びょういん とうろく 通報時に、消防に知らせたい持病や、かかりつけの病院を登録してください。 ほそくじょうほう ・補足情報 ほか つうほうじ しょうぼう し じょうほう とうろく その他、通報時に消防に知らせたい情報を登録してください。** と<mark>うろくまっしょ</mark> **・登録抹消 りよう ていし ばあい じしん とうろくまっしょう てつづ おこな**

**利用を停止する場合、ご自身で登録抹消の手続きを行うことができます。**

### **Web登録の手順➆(携帯電話)**

**いじょう ネット とうろく かんりょう 以上で、Net119の登録は完了です。 とき ていきてき れんしゅうつうほう おこな いざという時のために、定期的に練習通報を行いましょう。 れんしゅうつうほう しょうさい れんしゅうつうほう けいたいでんわ かくにん 練習通報についての詳細は、「練習通報のしかた(携帯電話)」をご確認ください。**

## **Web登録に関するQ&A**

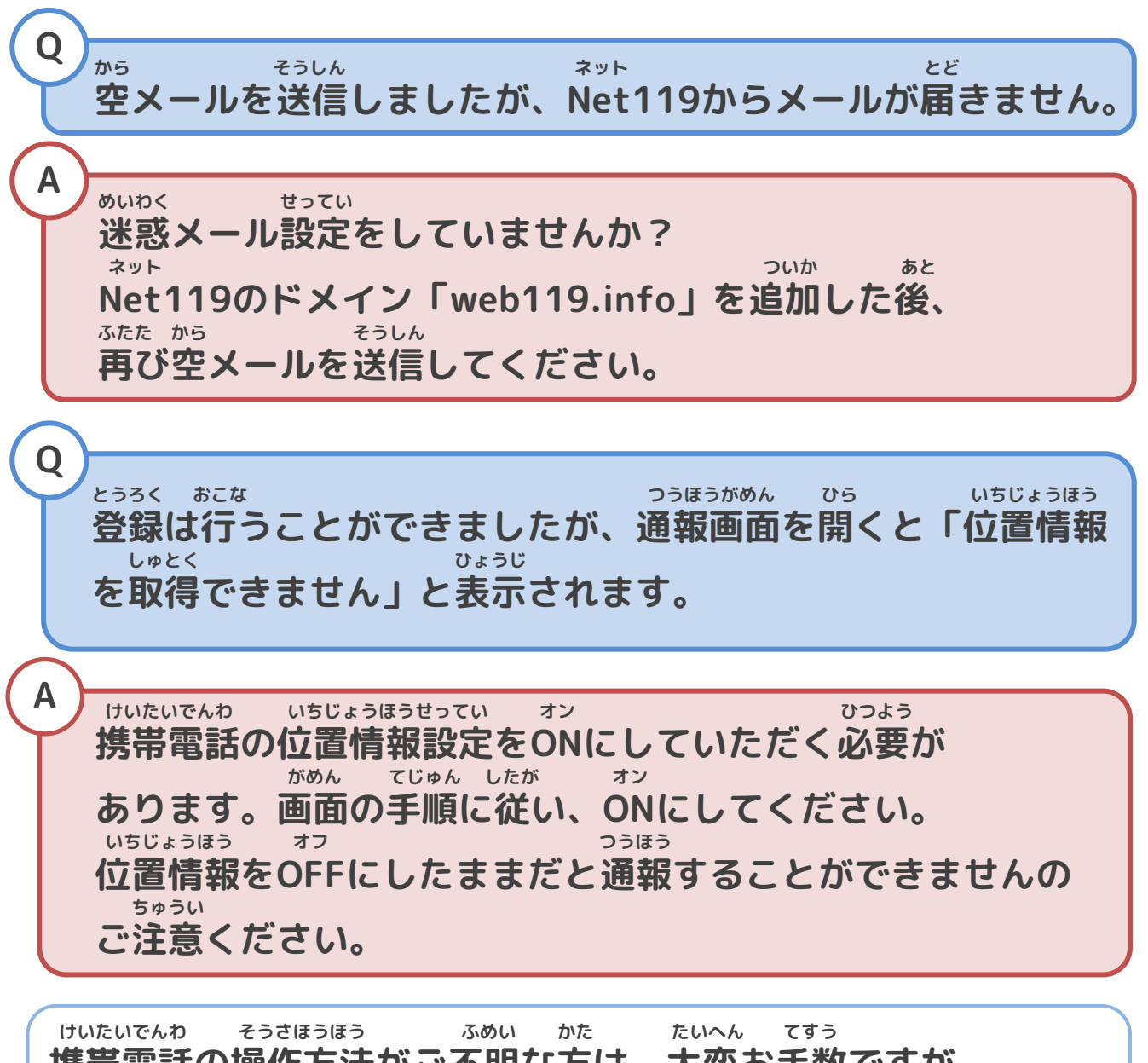

**携帯電話の操作方法がご不明な方は、大変お手数ですが、 かく けいたいでんわがいしゃ も 各キャリアの携帯電話会社へこちらのパンフレットをお持ちいた と あ ねが だき、お問い合わせいただきますようお願いいたします。**